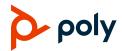

# Quick Tips for Poly Studio X70, Poly Studio X52, Poly Studio X50 and Poly Studio X30 in Google Meet Mode

3725-88121-001B | August 2023

#### **Home Screen**

Google Meet controls display on a Poly touch controller.

| Ref. | Feature             | Description                                                                       |
|------|---------------------|-----------------------------------------------------------------------------------|
| 1    | Meeting card        | Join a scheduled meeting.                                                         |
| 2    | Report a problem    | Report issues with Connectivity, Audio, Video, or Other features.                 |
| 3    | Settings            | Access and edit Audio, Video,<br>Accessibility, General, and Display<br>settings. |
| 4    | Start a new meeting | Start an unscheduled meeting.                                                     |
| 5    | Use a meeting code  | Join a scheduled meeting using a meeting code.                                    |
| 6    | Call a phone        | Call a phone number.                                                              |

### Join a scheduled meeting from a Poly touch controller

» On the Poly TC8 or TC10 device, select a meeting card.

**Note:** The meeting owner must first start the meeting and admit you to the meeting.

#### Join a meeting from a computer

Join a meeting and connect to the room from your computer.

- **1.** Sign into your Google Meet account at meet.google.com.
- 2. Select Google apps > Calendar.
- Select the meeting card and select Join with Google Meet.
- 4. Select Join now.

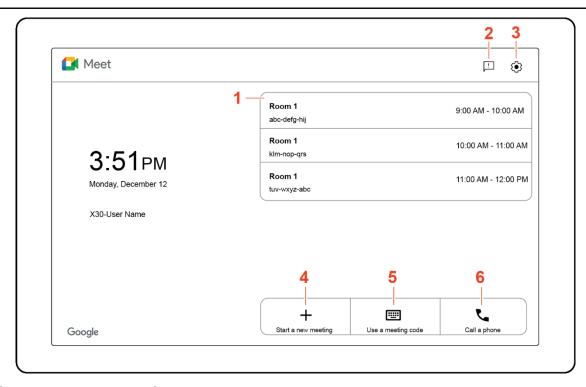

## Start a new meeting from a Poly touch controller

» On the Poly TC8 or TC10 device, select Start a new meeting.

# Join an unscheduled meeting from a Poly touch controller

- 1. Select Use a meeting code.
- **2.** Enter the meeting code provided by the meeting organizer
- 3. Select Join.

### Call a phone from a Poly touch controller

While in a meeting, use your phone for audio or add someone by phone. You can connect Google Meet to phone numbers in the US and Canada at no extra cost.

- On the Poly TC8 or TC10 device, select Call a phone.
- 2. Enter a phone number using the onscreen dialpad.
- Select Call.

### **Meeting Screen**

| Ref. | Feature                             | Description                                                                                      |
|------|-------------------------------------|--------------------------------------------------------------------------------------------------|
| 1    | Raise hand                          | Indicate to other participants someone in the conference room wants to speak.                    |
| 2    | Pin to screen                       | Pin the touch controller to the screen.                                                          |
| 3    | More actions                        | Pin a meeting member to screen, or disconnect them from the call.                                |
| 4    | Settings                            | Access and edit Audio, Video, Accessibility, General, and Display settings.                      |
| 5    | Report a problem                    | Report issues with <b>Connectivity</b> , <b>Audio</b> , <b>Video</b> , or <b>Other</b> features. |
| 6    | Exit meeting                        | Exit, or end the meeting.                                                                        |
| 7    | Turn on /<br>Turn off<br>microphone | Mute, or unmute the microphone.                                                                  |
| 8    | Turn on /<br>Turn off<br>camera     | Mute, or unmute the camera.                                                                      |
| 9    | Volume                              | Adjust the system volume.                                                                        |
| 10   | Control<br>Camera                   | Turn continuous framing on or off, zoom in or out, or adjust focus.                              |
| 11   | Turn on captions                    | Turn on live captioning.                                                                         |
| 12   | Change<br>layout                    | Change the participant and content layout. Spotlight a participant.                              |
| 13   | Chat                                | Use the chat option to send messages to other participants.                                      |
| 14   | Add people                          | Invite participants to the meeting.                                                              |
| 15   | Record<br>Meeting                   | Start a recording. The recording will be saved in your <b>Meet Recordings</b> folder.            |

#### Mute or unmute the microphone

» Select Turn off microphone or Turn on microphone.

#### Turn the camera on or off

» Select Turn on camera or Turn off camera.

#### Control the camera

- 1. Select Control camera.
- 2. Toggle Continuous framing on or off.

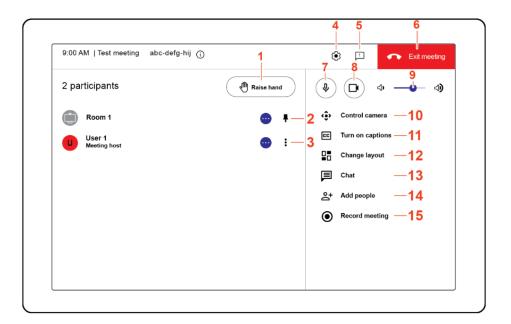

#### Turn on live captions

» Select Turn on captions.

#### Change the meeting layout

- 1. Select Change layout.
- 2. Select a layout option from Auto, Spotlight, Sidebar, or Tiled.
- Select Close.

#### Chat with participants

- 1. Select Chat.
- Enter a message.
- Select Send.

#### Add participants to a live call

- 1. Select Add people.
- Enter the email address of the person to invite to the meeting.
- 3. Select Send email.

#### **Record meeting**

To record a meeting, a Google Workspace administrator must turn on recording for your account. Recordings are saved to the organizer's **Meet Recordings** folder in My Drive.

» Select Record meeting.

### **Getting Help**

#### **Google Meet Help**

For more information on using Google Meet, visit support.google.com/meet.

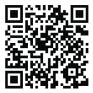

#### **Poly Studio X Series Help**

For help with your system, visit support.poly.com.

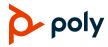